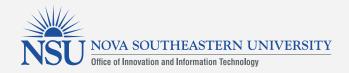

## Creating a Webcam Recording in Kaltura Media

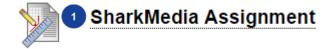

- ASSIGNMENT SUBMISSION
  - Text Submission

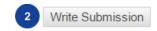

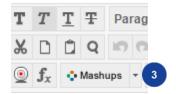

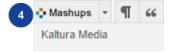

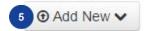

- Click the Assignment link.
- 2. Click Write Submissio n.
- 3. From the text editor, click the Mashups button.
- 4. Select Kaltura Media.
- 5. In the top right corner, click the **Add New** button.

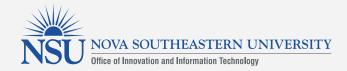

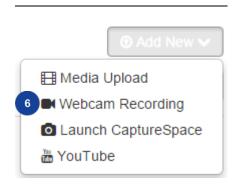

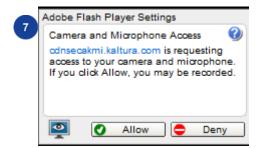

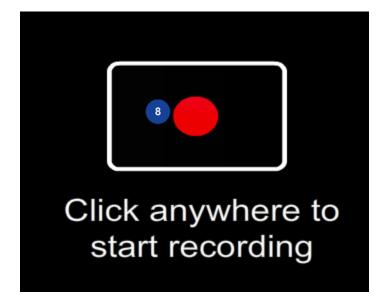

6. Select Webcam Recording.

- 7. When you see the Adobe Flash Player Setting, Press the Allow button.
- 8. To begin recording, click the Record icon or select anywhere inside of the video frame.

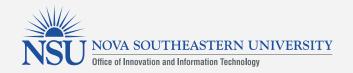

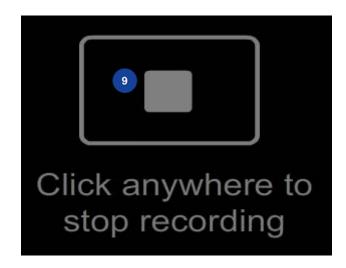

9. When you're finished recording, press the **Stop** icon or select back inside the video frame.

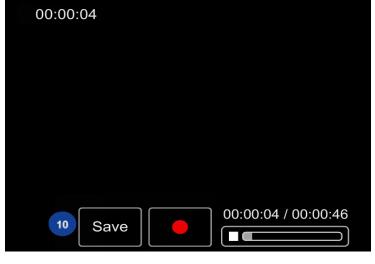

10. Click Save

- Upload Completed! Complete the required information for the uploaded media below.

  Please fill out these details:

  Name:
  (Required)
- 11. Enter a name for the recording.

I agree to the above terms and conditions

| Save | Back to Browse and Embed | 1

- 12. Click the box to agree to the terms and conditions.
- 13. Click Save.
- 14. Click Back to Browse and Embed.

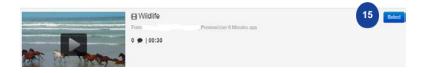

Name: Wildlife (00:30)

Duration: 00:30

Added: 23 Nov 2015 05:37 PN

Added By: PreviewUser

Description: Tags:

- 15. To the right of the recording, click the **Select** button.
- 16. You will return to the assignment window. Edit any information about the upload in the textbox.

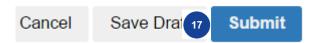

17. At the bottom of the page, click the **Submit** button.

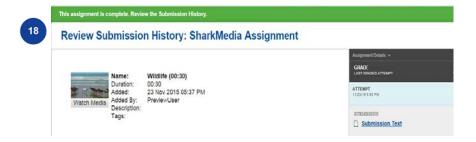

18. You will receive a green submission message at the top of the page.

• Please note, if the media is waiting for moderation, you cannot preview or publish it until it is approved.